**WIE KANN MAN EINEN TEIL DER EINKOMMENSTEUER FÜR DIE UNTERSTÜTZUNG VERWENDEN?**

#### **WEN UND WIE HOCH KANN ICH AUS DER EINKOMMENSTEUER UNTERSTÜTZEN?**

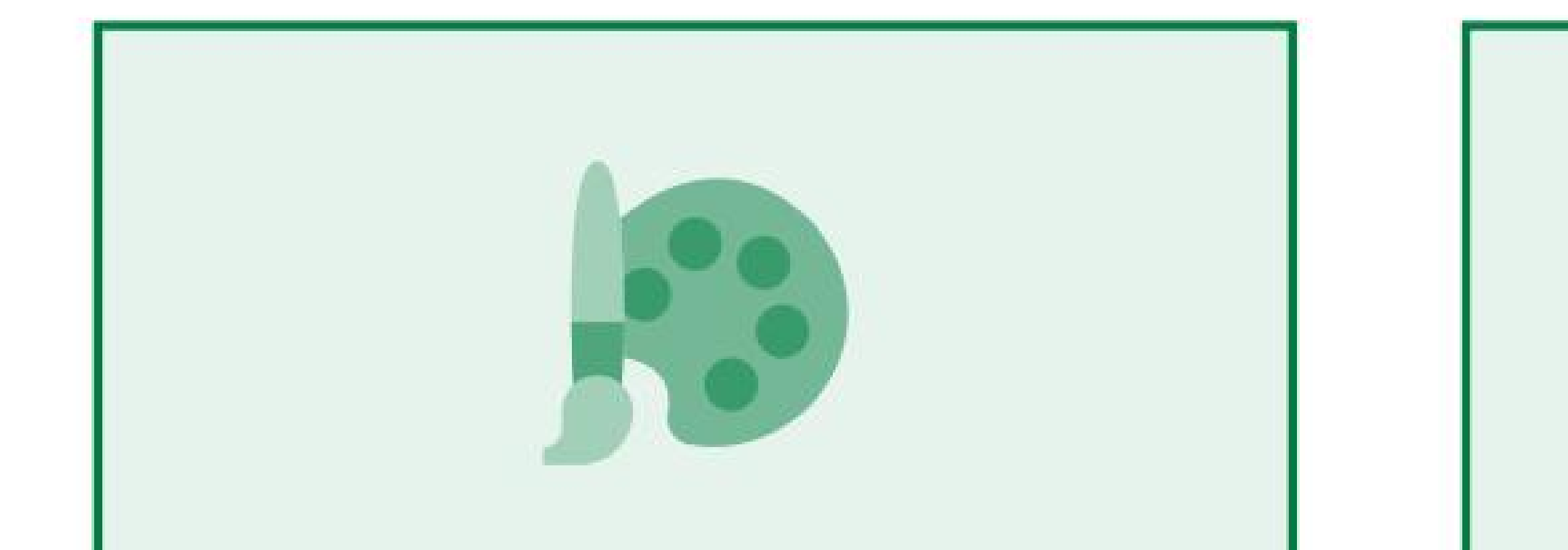

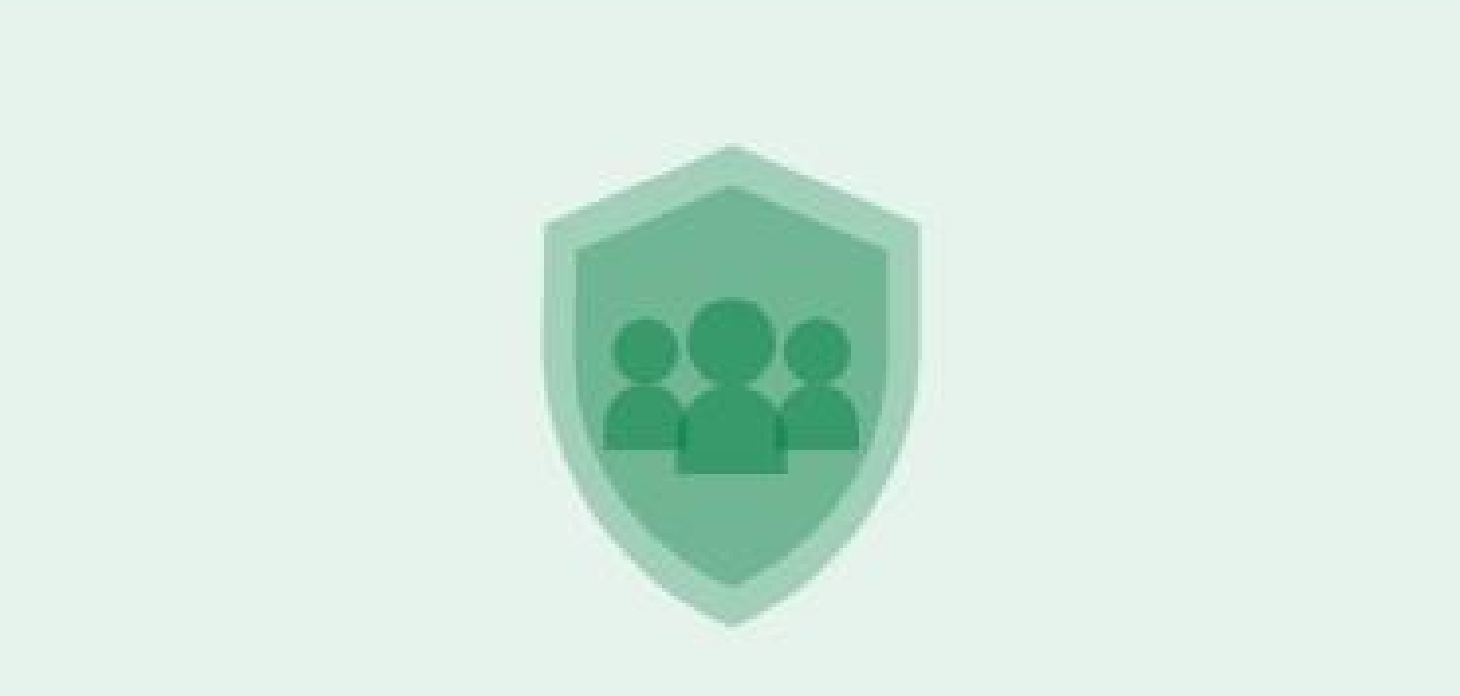

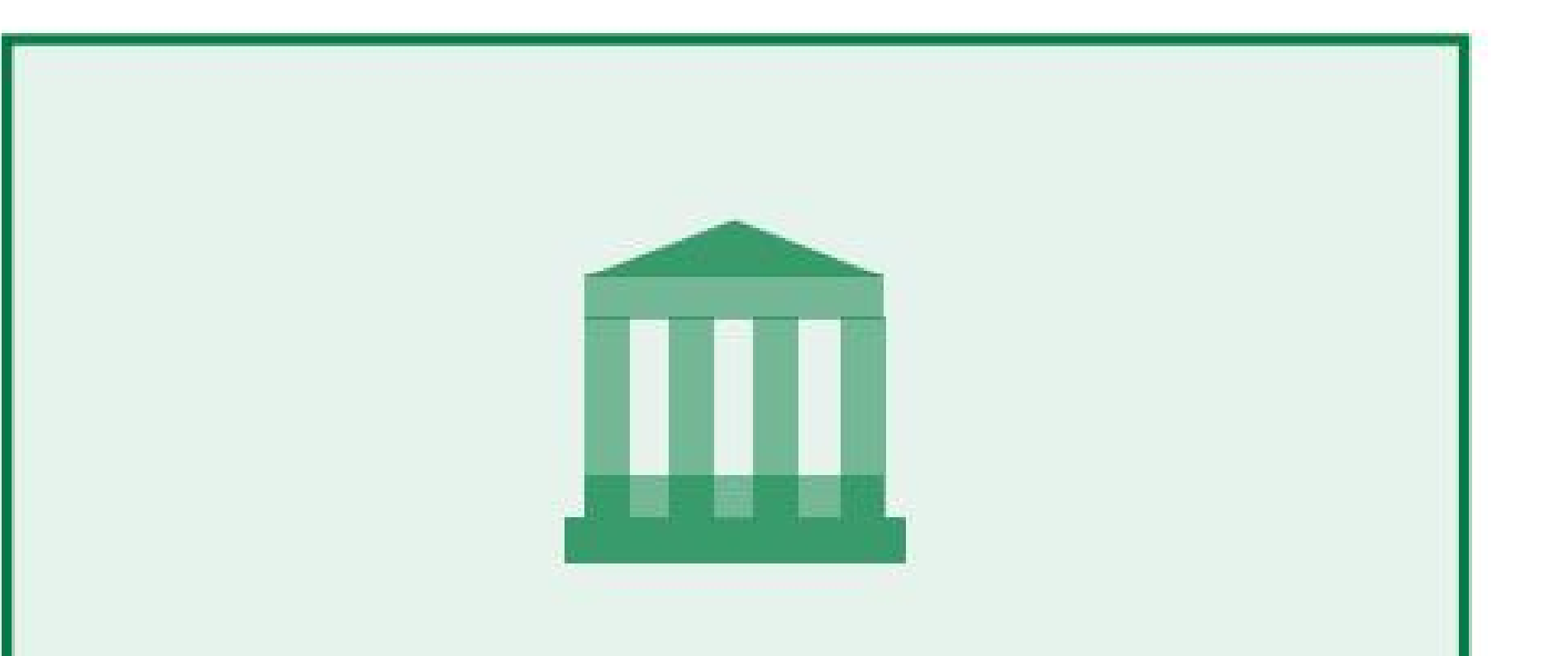

### **WER KANN EINEN TEIL DER EINKOMMENSTEUER FÜR DIE FÖRDERUNG VERWENDEN?**

Gewerkschaften II politische Parteien oder deren Verbände

#### WIE STELLT MAN EINE ANFRAGE E-WAY EIN?

Bis zu **1,2 %** Bis zu **0,6 %**

## **Ich stelle einen Teil der persönlichen Einkommenssteuer (GPM) für die Unterstützung bereit**

Bis zu **0,6 %**

im Jahr 2022 Sie können bis zum 2. Mai einen Teil der Gebühr für die Unterstützung verwenden. Erst nach ordnungsgemäßer und fristgerechter Abgabe der Einkommensteuererklärung wird dem Unterstützungsgesuch entsprochen.

.

Begünstigte, darunter auch Künstler

. Bei der Einkommenserklärung können Einwohner einen Teil der gezahlten Einkommensteuer aus ihren Löhnen, Dividenden, Einkünften aus Einzeltätigkeiten oder gewinnbringend veräußerten Immobilien für den Unterhalt

Wenn Sie in dem zuvor eingereichten Antrag angegeben haben, dass Sie eine Förderung für einen Zeitraum von mehr als einem Jahr gewähren, ist eine

Überarbeitung des Antrags nicht erforderlich.

.

Die Zuteilung eines Teils der gezahlten Einkommensteuer ist durch Einreichung eines Antrags (Formular

# FR0512) nur elektronisch über das VMI Electronic Declaration System (EDS) möglich.

.

## 2. Eine Anbindung an EDS ist über externe Systeme möglich, z. B. E-Banking, mit E-Signatur oder mit VMI-Tools.

.

## 1. Melden Sie sich bei EDS unter https://deklaravimas.vmi.lt an

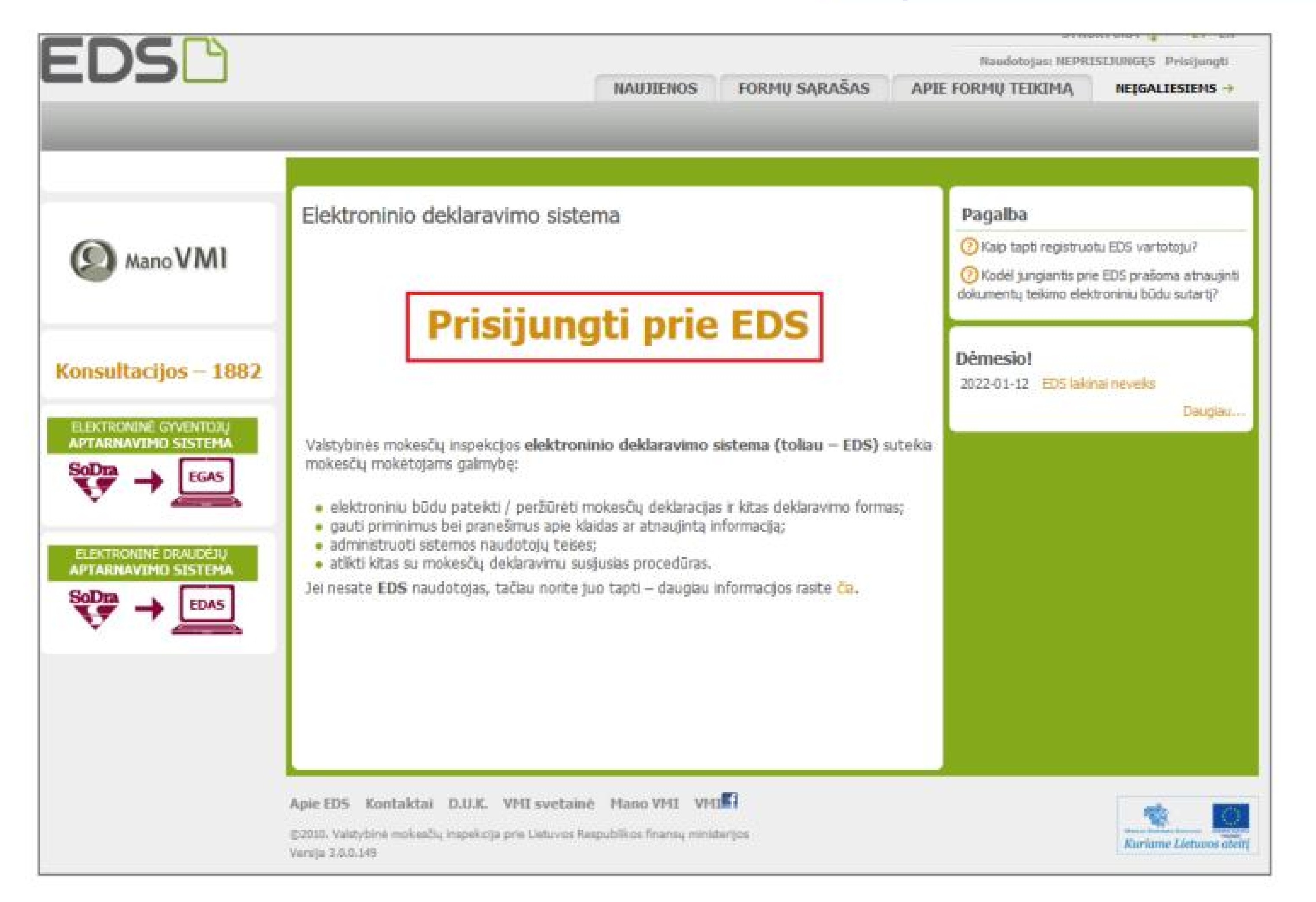

.

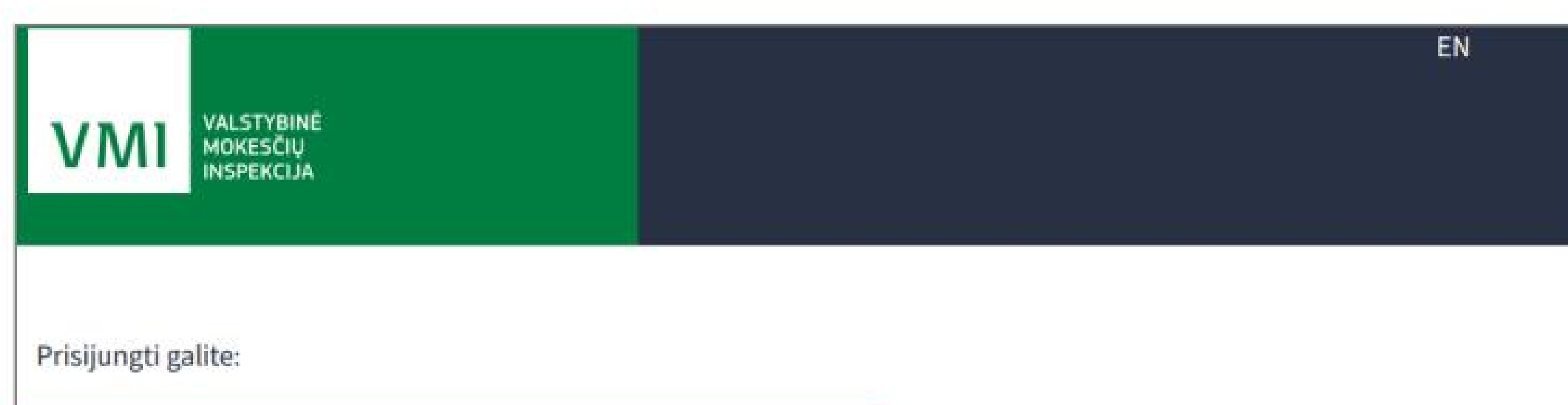

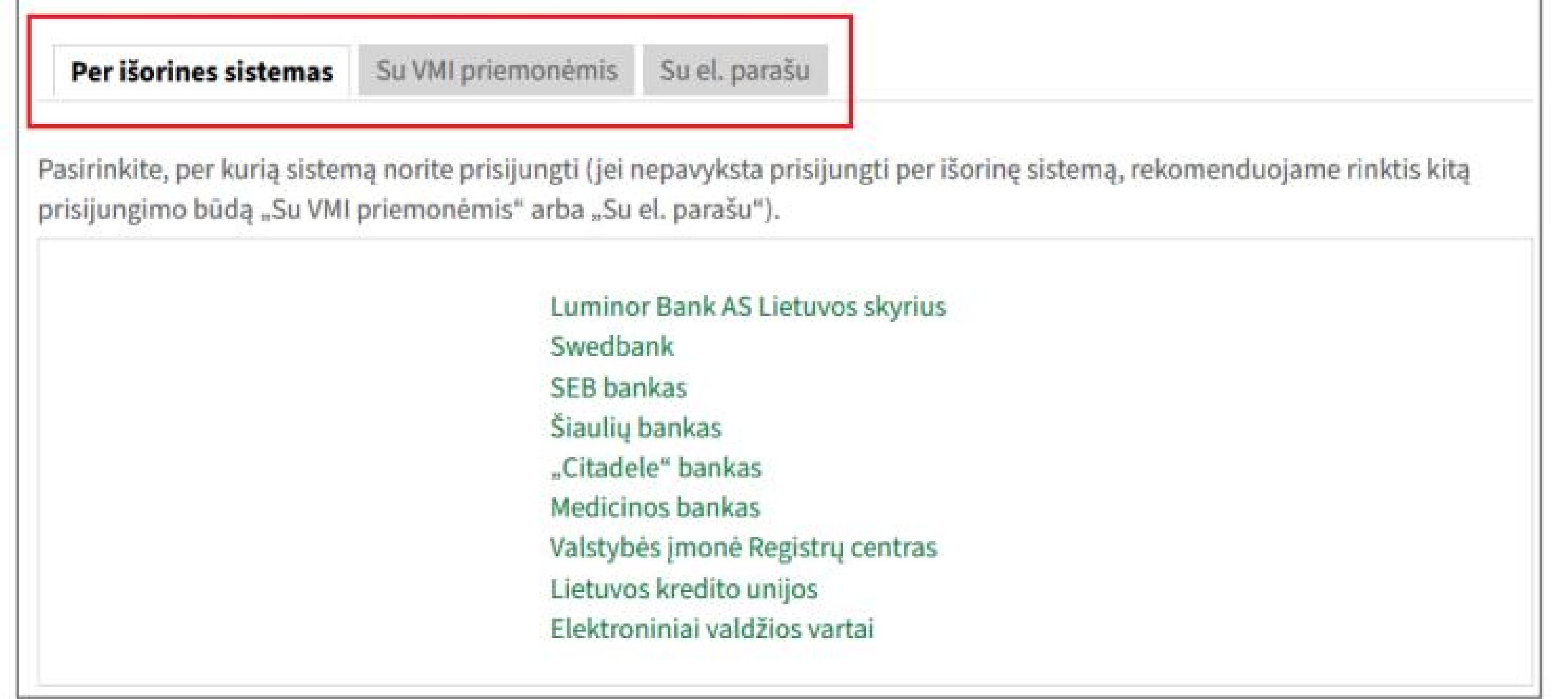

3. Nachdem Sie sich am System angemeldet haben, wählen Sie im Abschnitt "Erklärung" die Option "Formular ausfüllen". Die Anfrage

zur Unterstützung finden Sie in der Liste der "Häufig ausgefüllten Formulare":

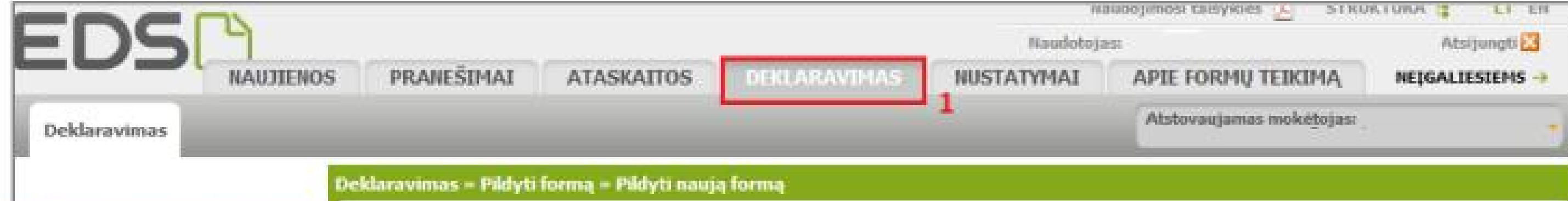

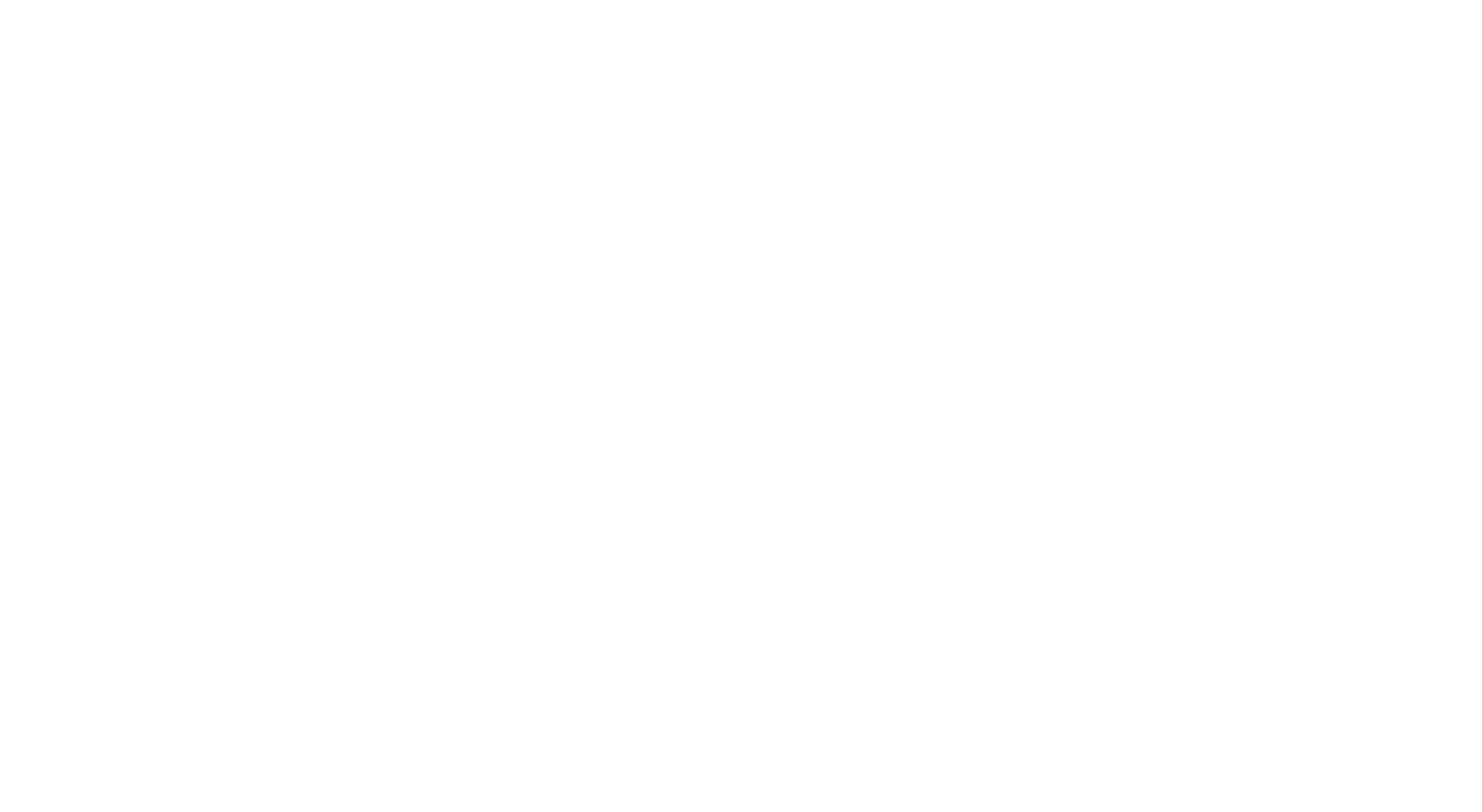

## **WIE STELLT MAN EINE ANFRAGE E-WAY EIN?**

.

II. Wenn Unterstützung für 2021 Nachdem die Fördermittel gemäß dem im Vorjahr eingereichten Antrag bereits zugeteilt wurden, sehen Sie im ersten Fenster des Assistenten Daten über die von Ihnen zugeteilte Förderung. Nachdem Sie auf "Weiter" geklickt haben, können Sie Ihre Daten korrigieren oder neue Daten übermitteln. Siehe Punkt 7 unten. .

I. Wenn Unterstützung für 2021 Der Steuerzeitraum wurde gemäß dem vorherigen Antrag nicht zugewiesen. Um mit dem Ausfüllen zu beginnen, klicken Sie auf "Start". Siehe Punkt 6 unten.

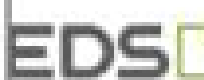

Prašymas pervesti pajamų mokesčio dalį paramos gavėjams ir (arba) politinėms partijoms už 2021 metus

Prašymas pervesti pajamų mokesčio dalį paramos gavėjams<br>ir (arba) politinėms partijoms už 2021 motus **EDSB** ir (arba) politinėms partijoms už 2021 metus

#### Prašymas pervesti pajamų mokesčio dalį paramos gavėjams ir (arba) politinėms partijoms už 2021 metus

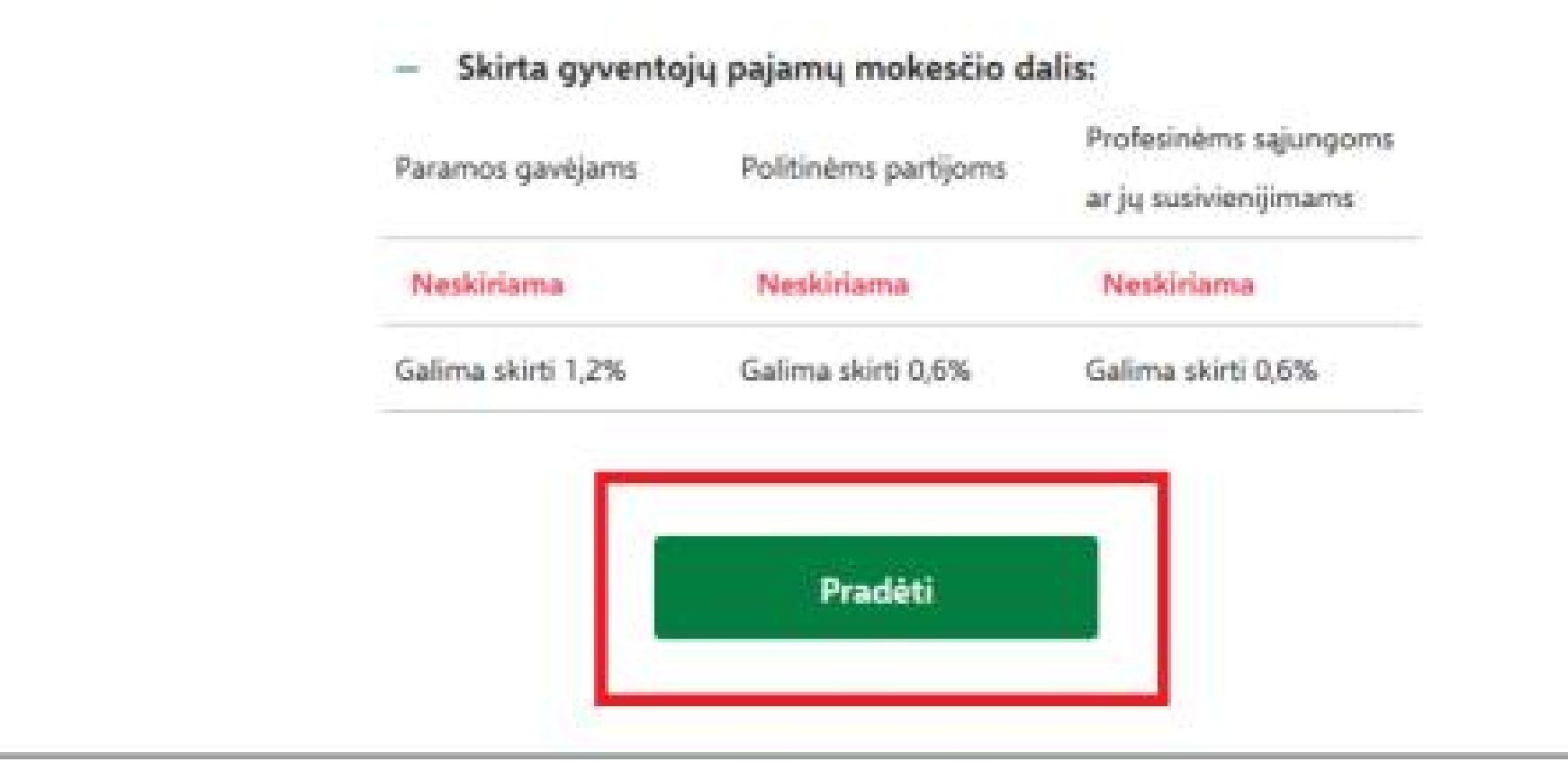

#### Prašymas pervesti pajamų mokesčio dalį paramos gavėjams ir (arba) politinėms partijoms už 2021 metus

.

#### - Skirta gyventojų pajamų mokesčio dalis:

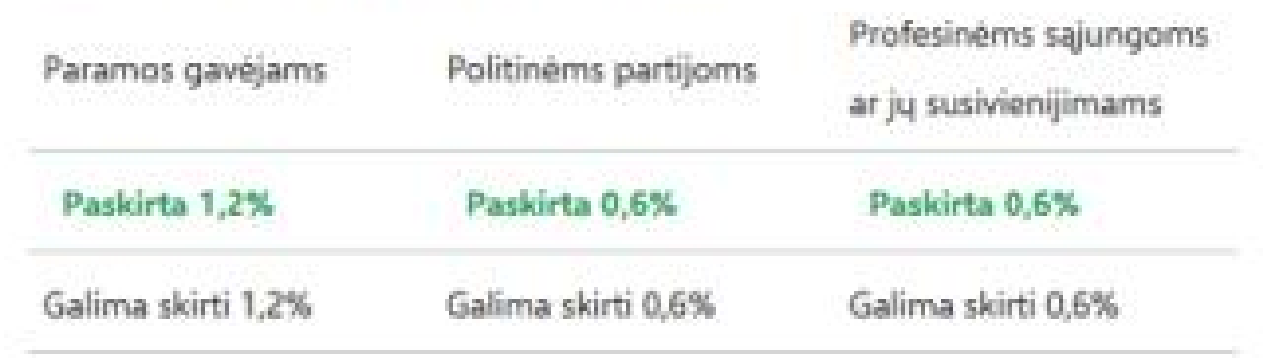

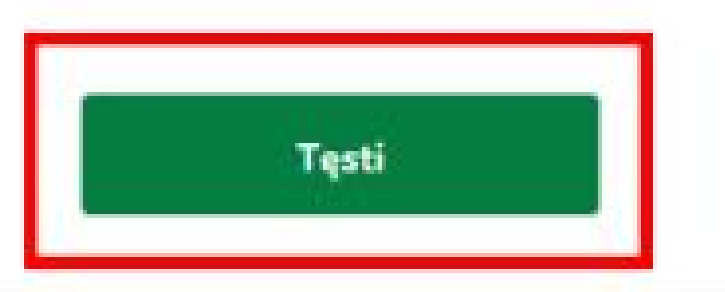

5. Durch Klicken auf das Globussymbol wird das erste Fenster des Support-Assistenten geöffnet.

4. Klicken Sie im Formularausfüllfenster auf das Globussymbol:

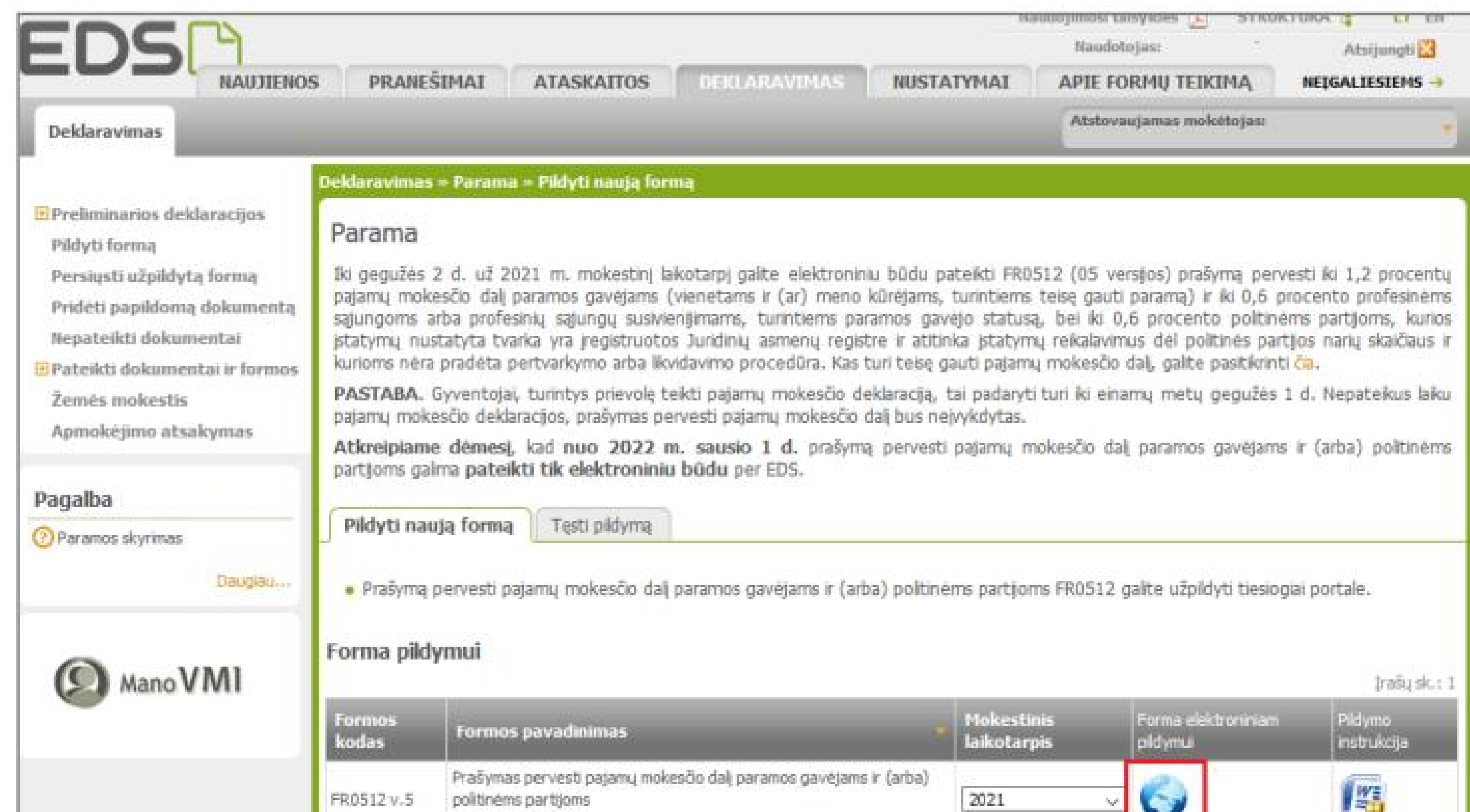

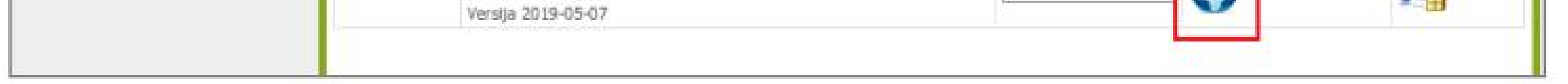

## Machine Translated by Google

\*Sollte die Förderzuteilung gemäß einem bereits eingereichten Antrag gültig sein, Sie sich aber entschieden haben, in diesem Jahr keine Förderung zu vergeben,

können Sie über den Button "Absenden" die vorgesehenen Empfänger löschen und einen leeren Antrag einreichen.

نا Kopieren Sie den Eintrag (es erscheint ein weiterer identischer Eintrag).

.

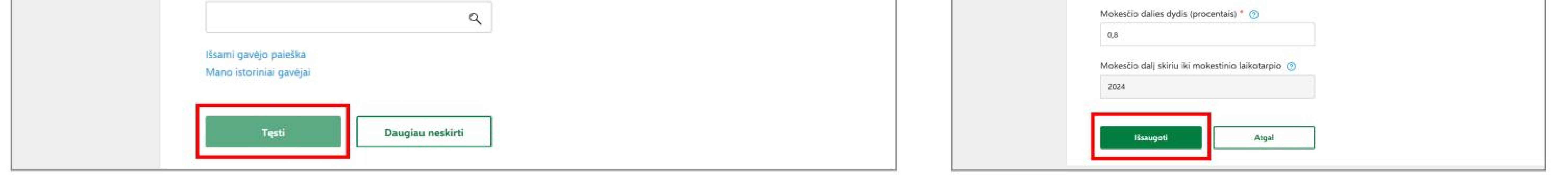

Aufzeichnung löschen.

動

7. Im Anwendungsverwaltungsfenster können Sie weitere Empfänger hinzufügen – klicken Sie auf "Neuen Datensatz hinzufügen" und fahren Sie mit den in Schritt 6 beschriebenen Schritten fort. Sie können die bereits eingegebenen Daten auch korrigieren:

<u>I</u> Bearbeiten Sie die für einen bestimmten Empfänger angegebenen Informationen.

Wenn Sie keine weiteren Empfänger hinzufügen möchten oder die Bearbeitung abgeschlossen haben, prüfen Sie, ob die Daten korrekt .

sind und klicken Sie auf "Ja, korrekt".

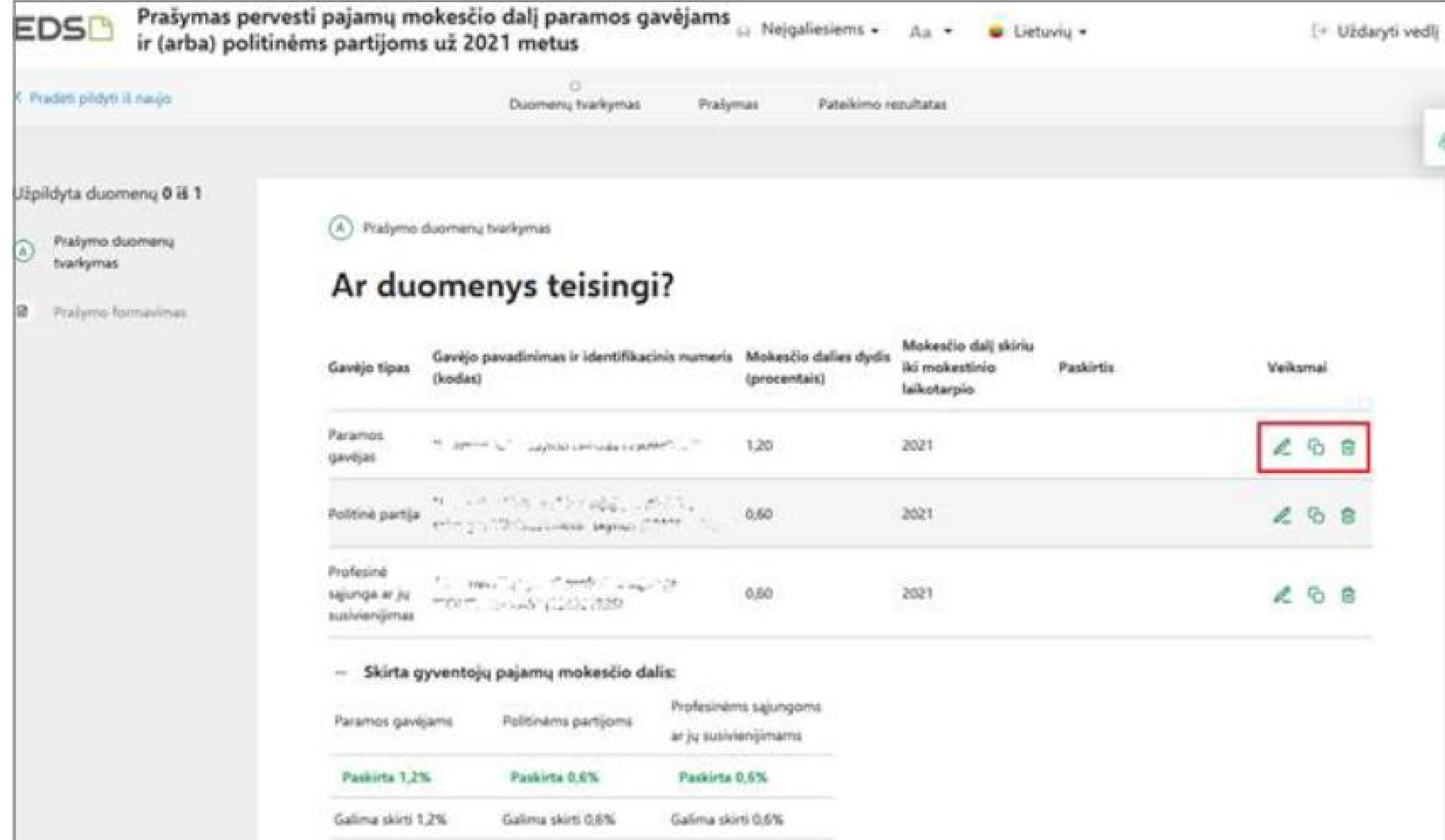

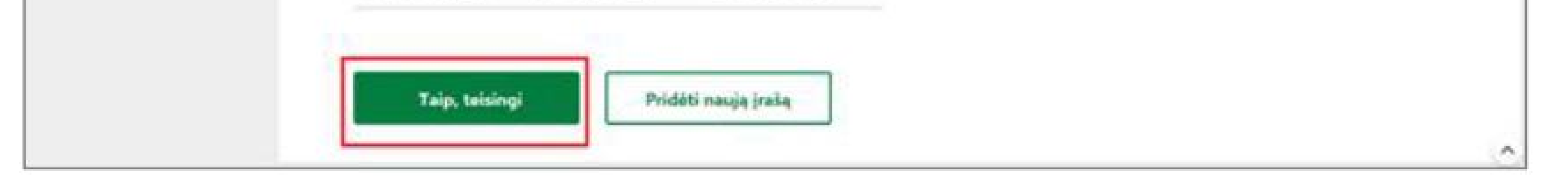

.

nächsten Fenster die erforderlichen Antragsinformationen ein: Welchen Teil der Steuer zahlen Sie und bis zu welchem Steuerzeitraum.

Sie können auch den Zweck des Steueranteils angeben. Klicken Sie nach Eingabe der Daten auf "Speichern"

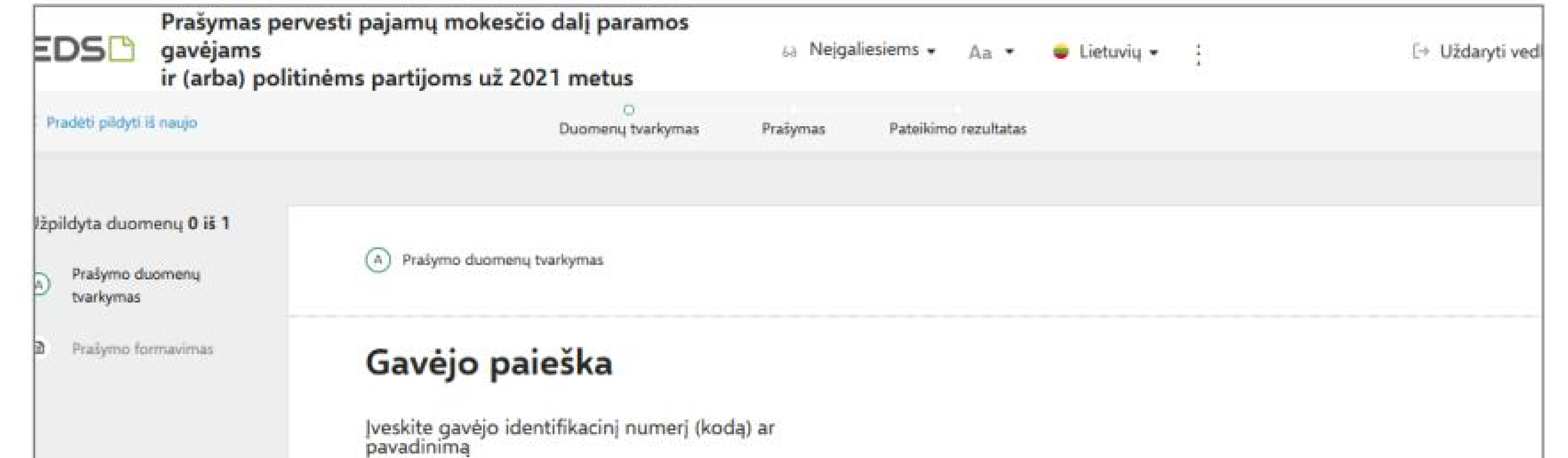

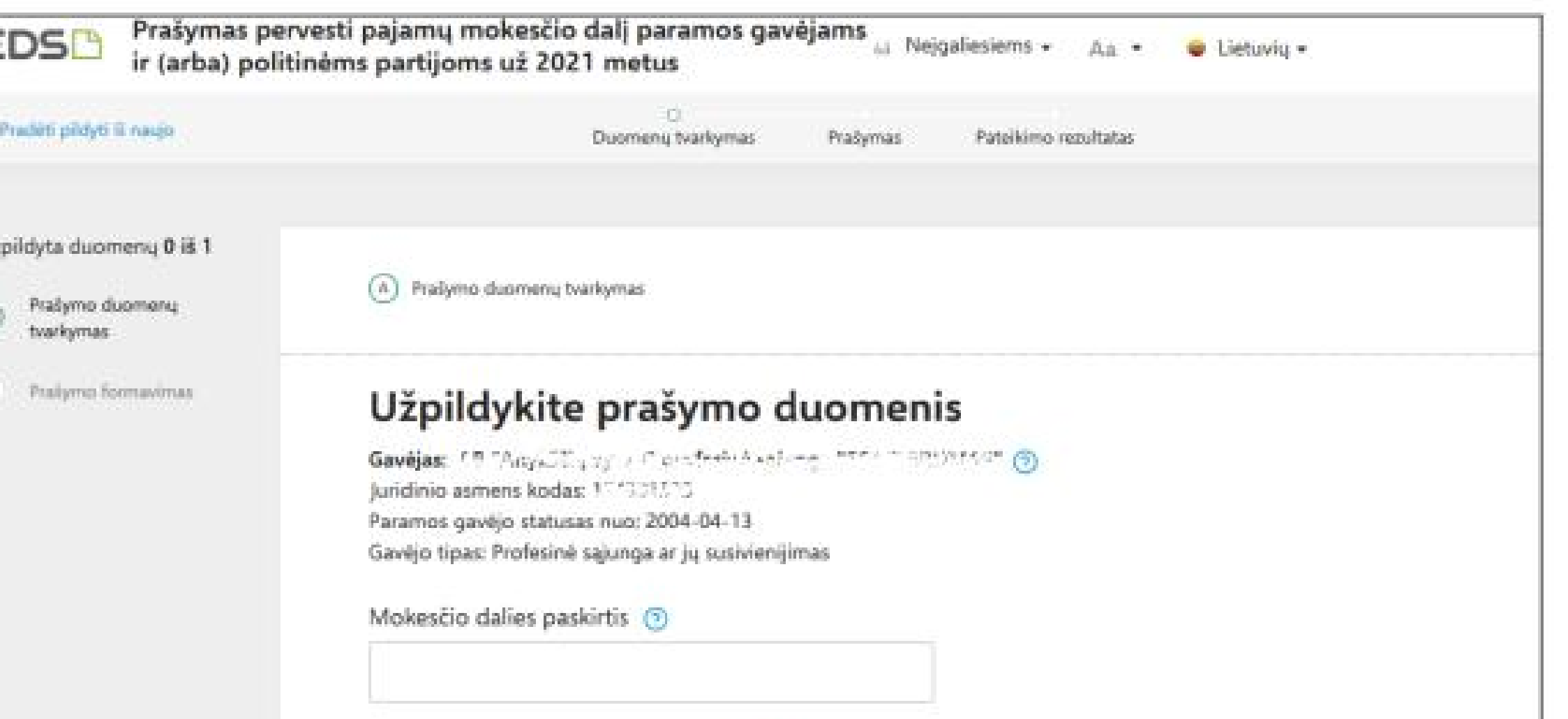

6. Geben Sie im geöffneten Empfängersuchfenster den Namen des Empfängers ein und klicken Sie auf "Weiter". Geben Sie im

9. Nach der Antragstellung sehen Sie die ausgewählten Begünstigten und den auf sie entfallenden Anteil der Einkommensteuer. Klicken Sie auf "Senden", um eine Anfrage einzureichen.

Nach der Auswahl "Später absenden" wird die im EDS erstellte Bewerbungsvorlage am 21. gespeichert. Sie finden es im Abschnitt "Erklärung" > "Formular ausfüllen". Wählen Sie nach der Auswahl von "Unterstützungsanfrage" aus der Liste der häufig ausgefüllten Formulare den Abschnitt "Weiter ausfüllen" und klicken Sie auf den Formularcode.

.

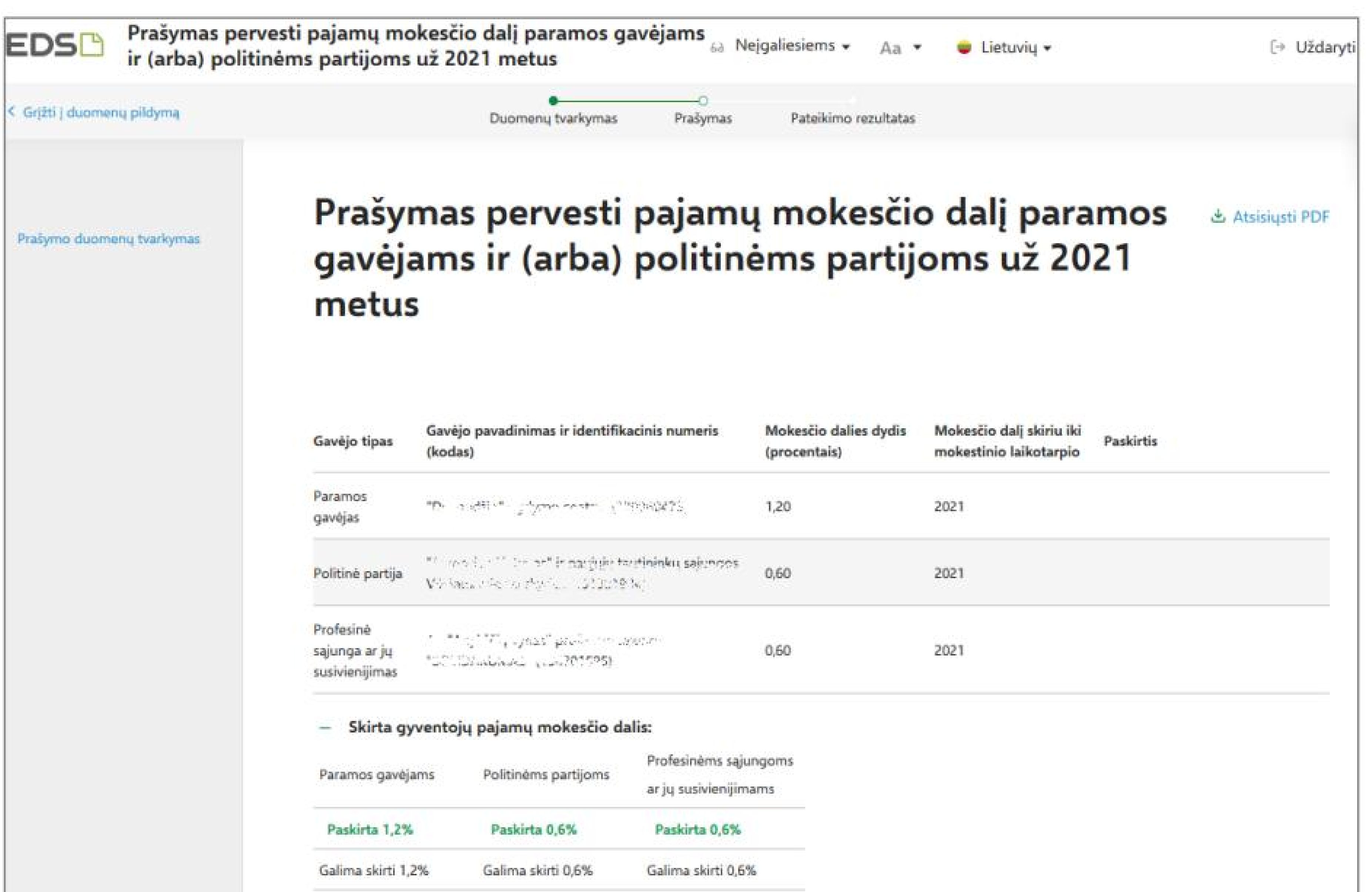

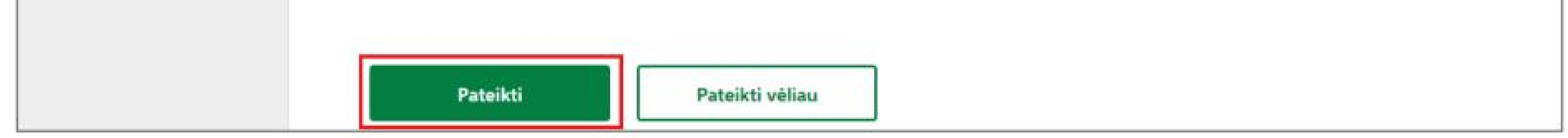

. Nach Auswahl des Buttons "Später weiter ausfüllen" wird für Sie ein Antragsformular erstellt, welches am 21. im EDS hinterlegt wird. Sie finden es im Abschnitt "Erklärung" > "Formular ausfüllen". Wählen Sie nach der Auswahl von "Unterstützungsanfrage" aus der Liste der häufig ausgefüllten Formulare den Abschnitt "Weiter ausfüllen" und klicken Sie auf den Formularcode. 8. Nachdem Sie die Richtigkeit der Daten bestätigt haben, klicken Sie im sich öffnenden Fenster auf "Anfrage stellen".

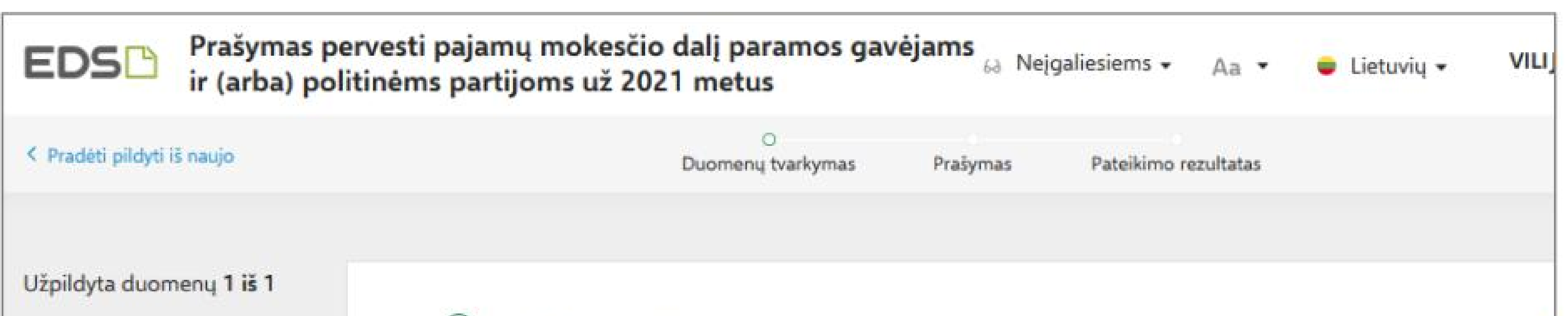

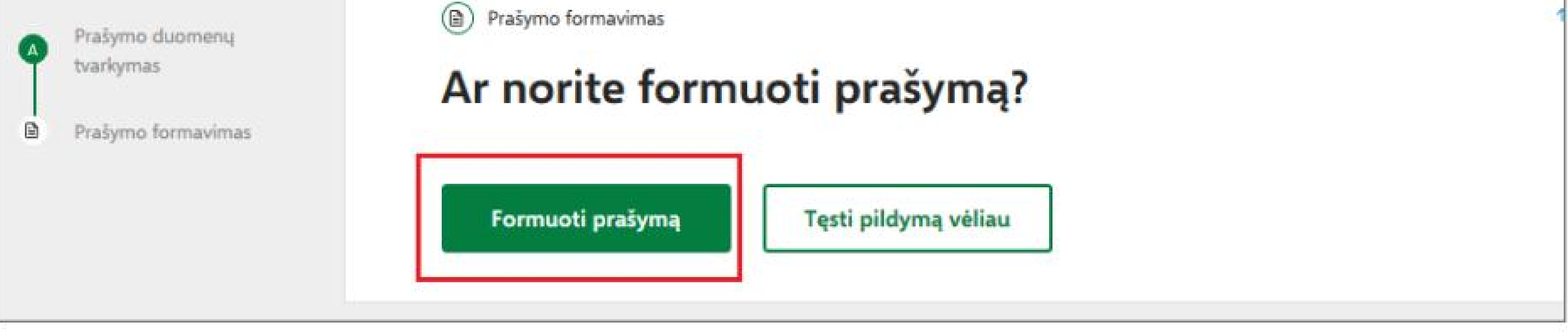

.

im Jahr 2022 1. Mai und am Tag der Einkommensteuerübertragung hat der Begünstigte den Status eines Begünstigten;

.

Weitere Informationen | www.vmi.lt | 1882

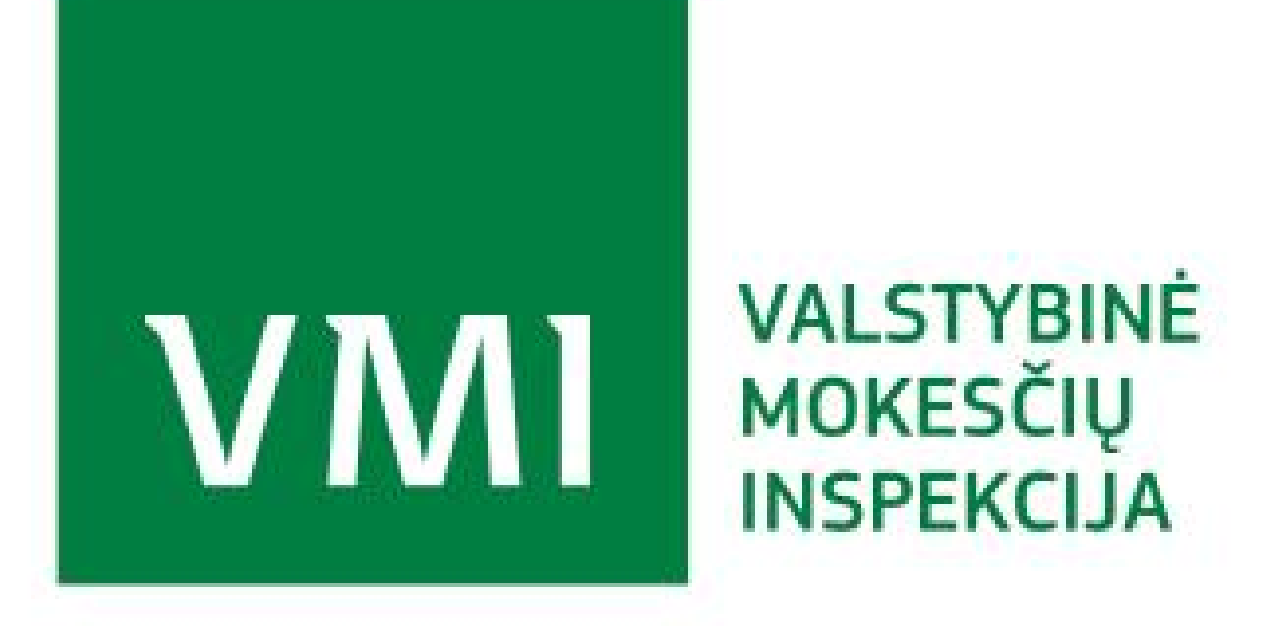

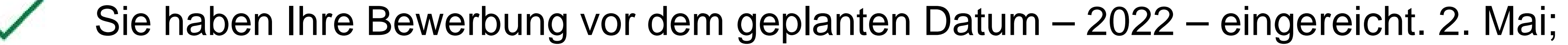

 $\checkmark$ 

 $\checkmark$ 

Sie waren verpflichtet, Ihre Einkommensteuererklärung fristgerecht abzugeben (Frist 2. Mai 2022);

Rufen Sie 1882 / +370 5 260 5060 oder Servicetelefon 8 5 21 91 777 an.

Aktuelle Informationen zur Verwendung eines Teils der Einnahmen für die Unterstützung finden Sie unter www.vmi.lt

Sie können die Daten der Begünstigten und politischen Parteien auf der VMI-Website unter https://www.vmi.lt/ evmi/paramos-gaveju-ir-politiniu-partiju-duomenys überprüfen

.

im Jahr 2022 1. Mai und die politische Partei zum Zeitpunkt der Übertragung der Einkommensteuer nicht den Status einer Einheit in Umstrukturierung oder Liquidation hat und die gesetzlich vorgeschriebene Anforderung hinsichtlich der  $\checkmark$ Anzahl der Mitglieder der politischen Partei erfüllt.

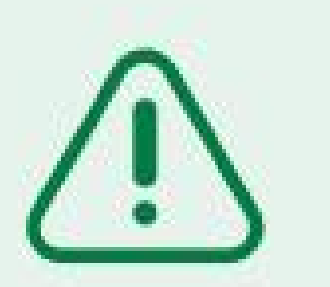

## **Die Unterstützung für den Steuerzeitraum 2021 wird übertragen, wenn:**

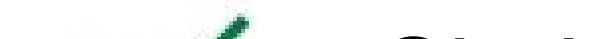

## **BRAUCHEN SIE HILFE BEI DER BEWERBUNG PER E-MAIL?**